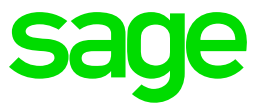

# **Geschäftsjahreswechsel**  Sage 50

**Customer Services** 

## **Geschäftsjahreswechsel**  Sage 50

### **1. Ausgangslage**

Sie möchten ein neues Geschäftsjahr eröffnen.

#### **1.1 Lösungsansatz**

Öffnen Sie das Menü "Extras" und wählen die Funktion "Geschäftsjahreswechsel" an. Der Assistent wird nun gestartet. Deaktivieren Sie die Checkbox "Assistent nicht anzeigen".

 $\times$ 

AdmTool

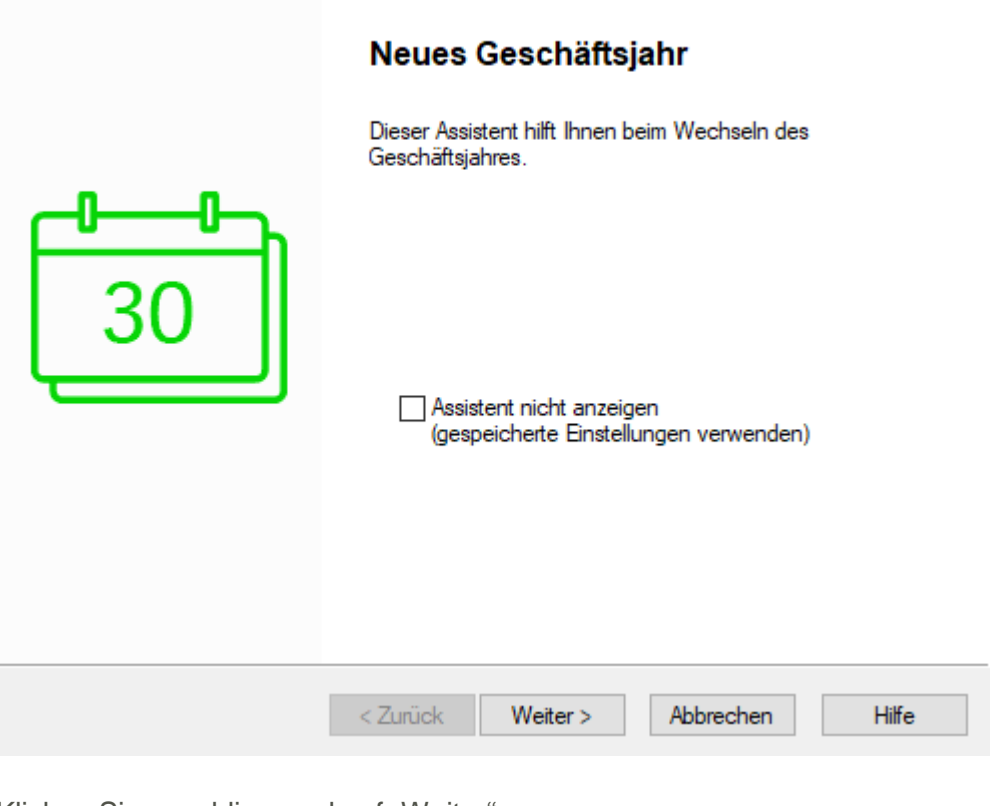

Klicken Sie anschliessend auf "Weiter".

Ein Dialog öffnet sich, in dem bereits der Pfad des neuen Mandanten vorgeschlagen wird. Der vorgegebene Pfad sowie der Mandantenname können aber mit Klick auf «…» jederzeit geändert werden. Es ist grundsätzlich sinnvoll, das Geschäftsjahr in die Bezeichnung einzuschliessen.

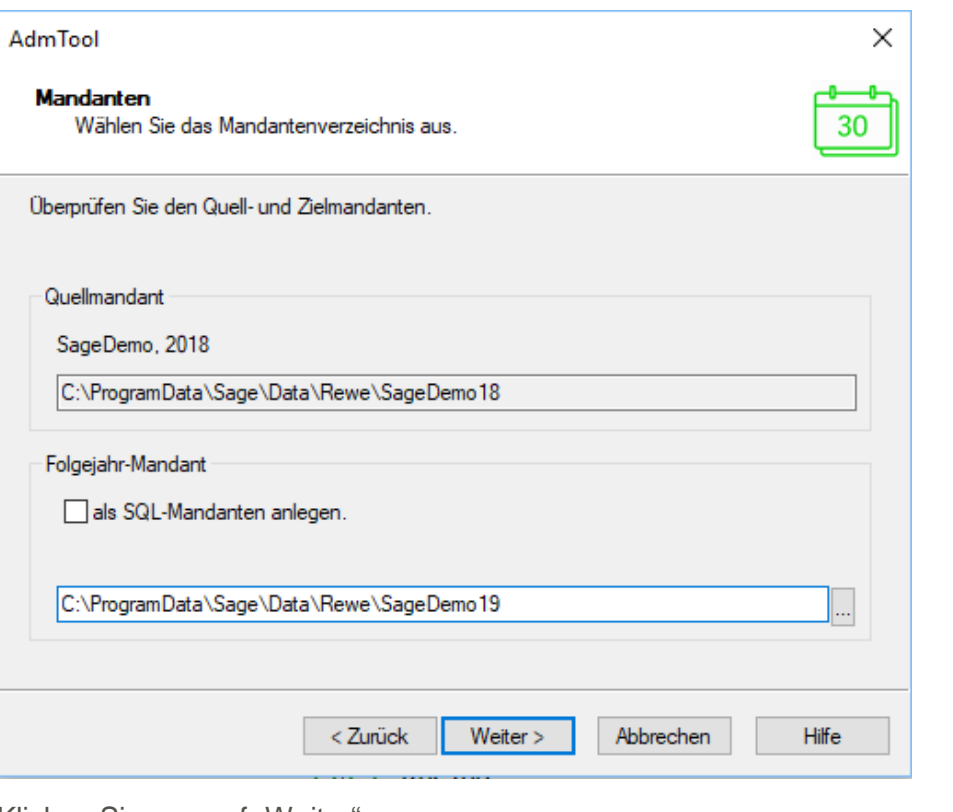

Klicken Sie nun auf "Weiter".

Im folgenden Fenster haben Sie die Möglichkeit, einen Backup für Btrieve-Mandanten zu erstellen. Möchten Sie keine Sicherung erstellen, so deaktivieren Sie die Checkbox "Datensicherung durchführen".

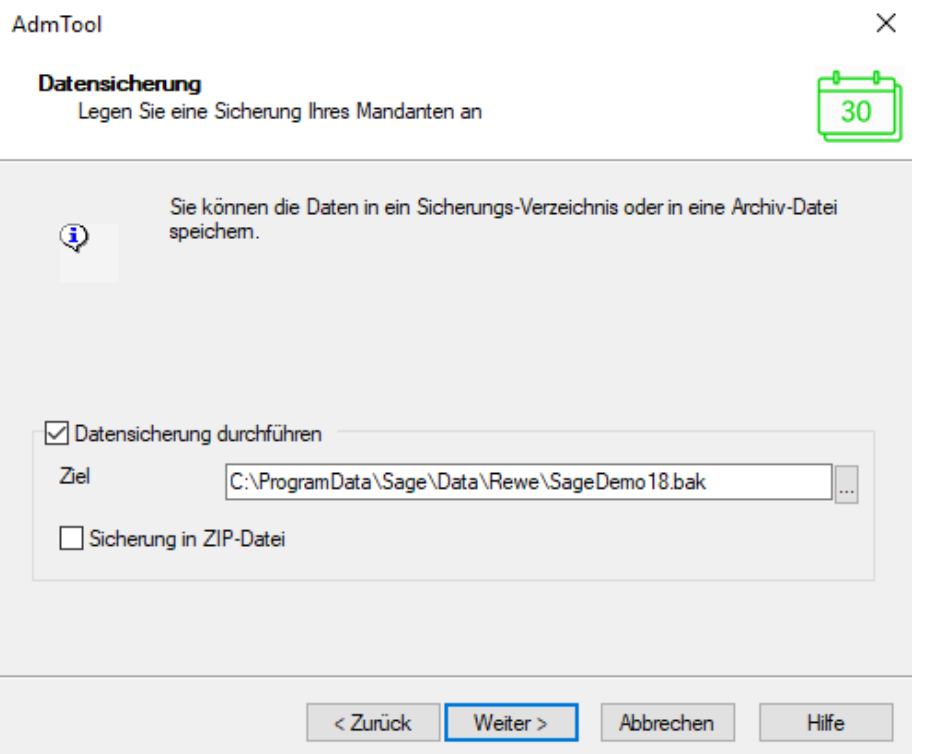

Im Fenster "Bücher neu aufbauen" können Sie nach dem Geschäftsjahreswechsel noch die Bücher reorganisieren lassen. Wir empfehlen, diese Funktion so stehen zu lassen, wie es vorgeschlagen wird.

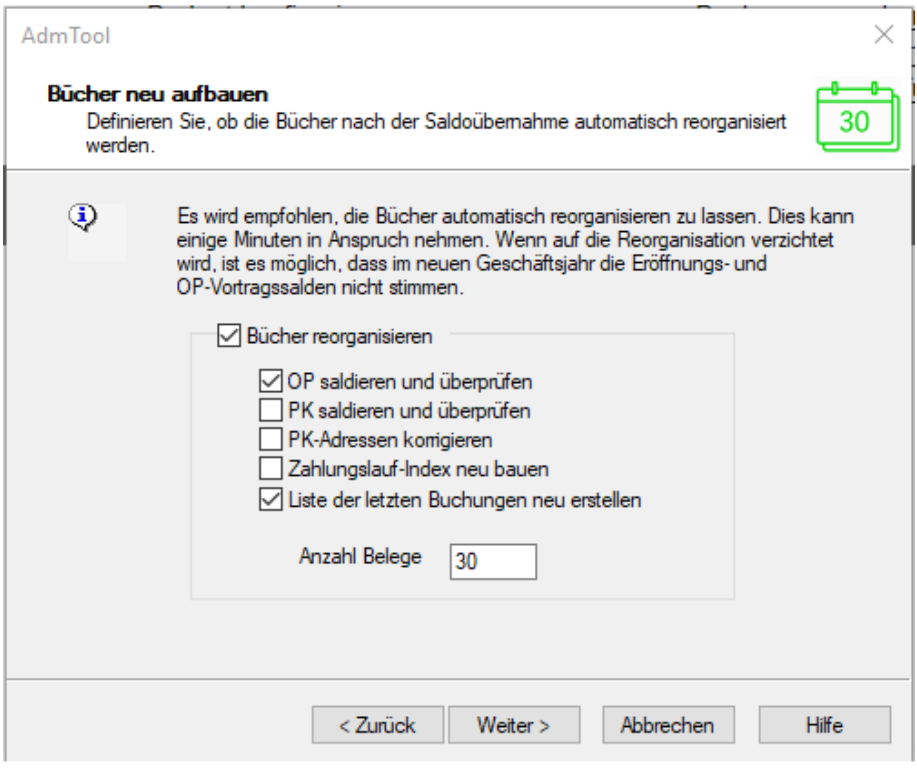

Im Fenster "Kontensalden übernehmen" definieren Sie, welcher Wert bei den Bilanz-, Erfolgs- und Hilfskonten als Eröffnungssaldo und Vorjahressaldo eingesetzt werden soll. Für den Standardfall sind die Kopierschalter bereits richtig eingestellt.

Als Eröffnungssaldo der Bilanzkonten wird der aktuelle Saldo der Konten aus dem alten Jahr übernommen. Die Erfolgskonten und Hilfskonten beginnen bei Null. Bei sämtlichen Konten werden die Saldi des aktuellen Mandanten als Vorjahreswerte eingesetzt.

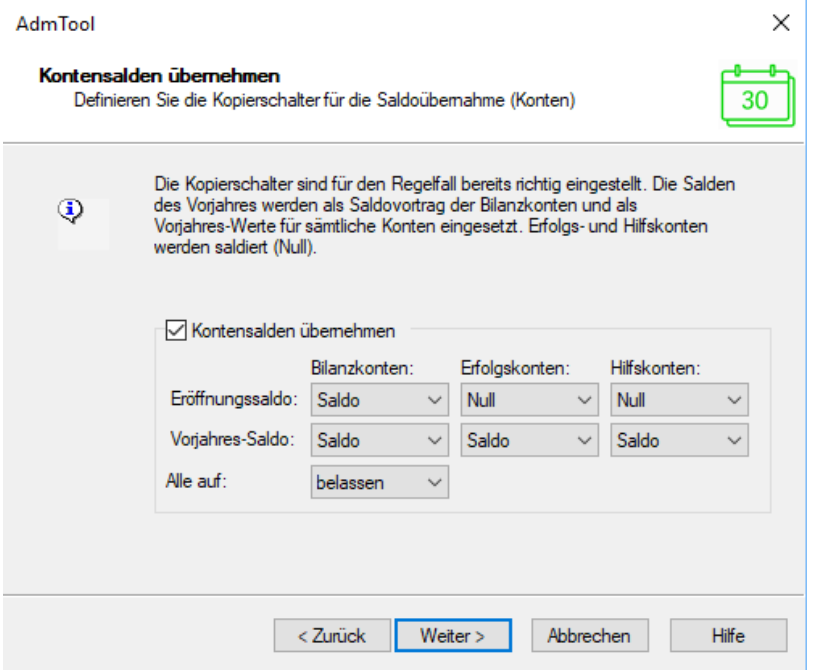

Klicken Sie nun auf "Weiter".

Im nächsten Fenster können Sie die Budgetdaten übernehmen.

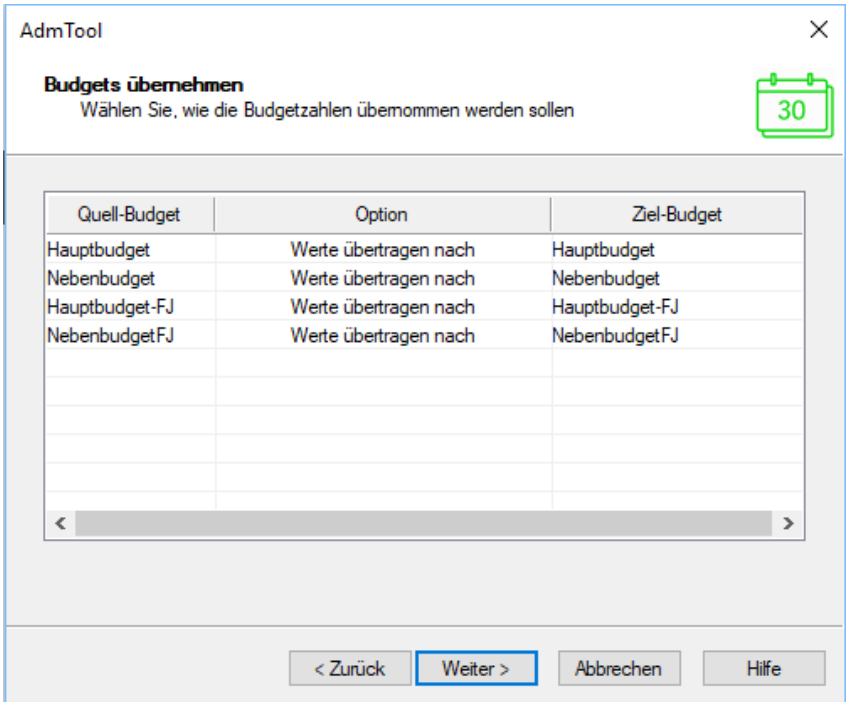

Im Fenster "Gewinn-/Verlustvortrag" können Sie den Gewinn bzw. Verlust automatisch vortragen, indem Sie ein entsprechendes Konto eingeben. Der aktuelle Gewinn des alten Jahres wird automatisch zum Saldovortrag des Kontos addiert.

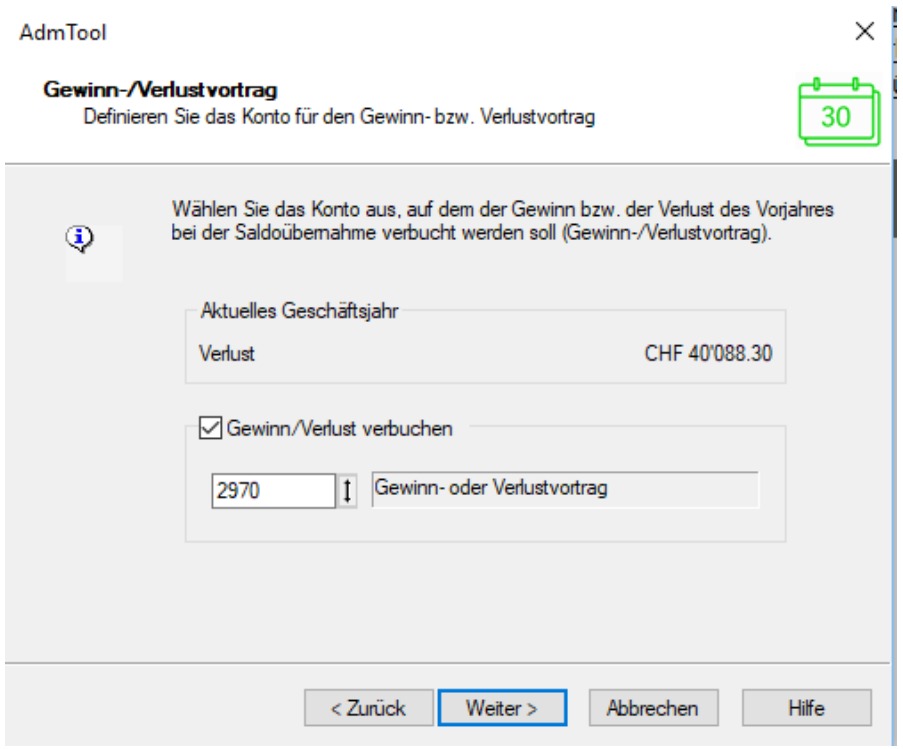

Klicken Sie nun auf "Weiter".

Im Fenster "Nummernkreise" können Sie definieren, ob Sie die Nummernkreise zurücksetzen oder weiterlaufen lassen möchten.

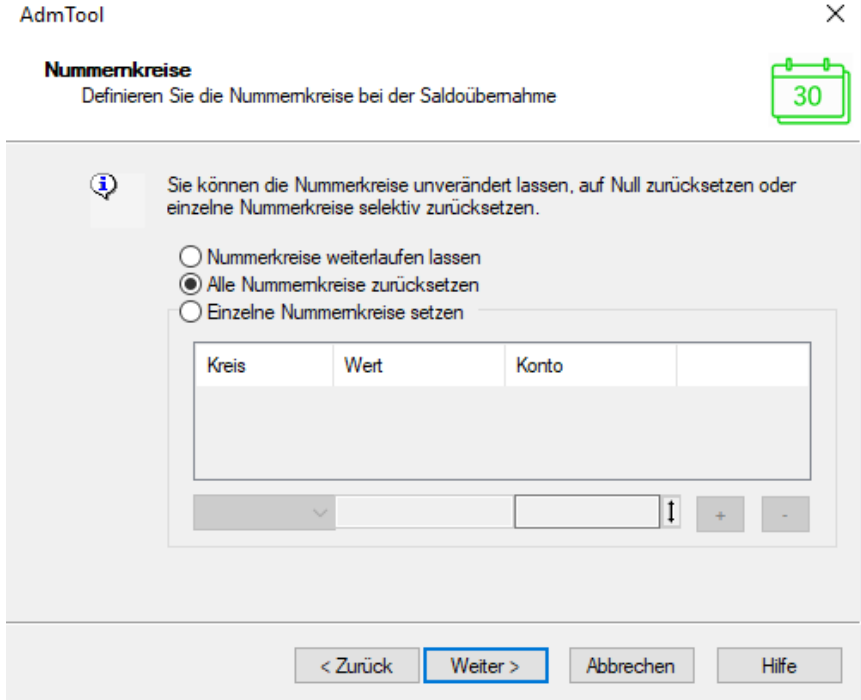

Im Fenster "Startwerte Nebenbücher" können Sie bestimmen, welcher Startwert der OPoder PK-Nr. im neuen Jahr gelten wird.

**Wichtig:** Diesem Punkt müssen Sie nur Beachtung schenken, wenn Sie Buchhaltungen mit Nebenbüchern führen und beim Kreditoren oder Debitoren buchen, keine eigenen OP Nummern vergeben, sondern jeweils den Vorschlag des Programms übernehmen.

Wenn dem so ist, sollten Sie die Checkboxen "Nächste zu verwendende OP-Nr." aktivieren. Es wird dann automatisch ein Wert gesetzt, der um 100 höher ist, als die zuletzt verwendete OP-Nummer. Gegebenenfalls, sollten Sie auch die Checkbox "Nächste zu verwendende PK-Nr." aktivieren. Dadurch vermeiden Sie, dass im alten und neuen Geschäftsjahr Buchungen auf die gleiche OP Nummer aber auf unterschiedliche Personenkontos gebucht werden und so bei der Saldoübernahme nicht übertragen werden.

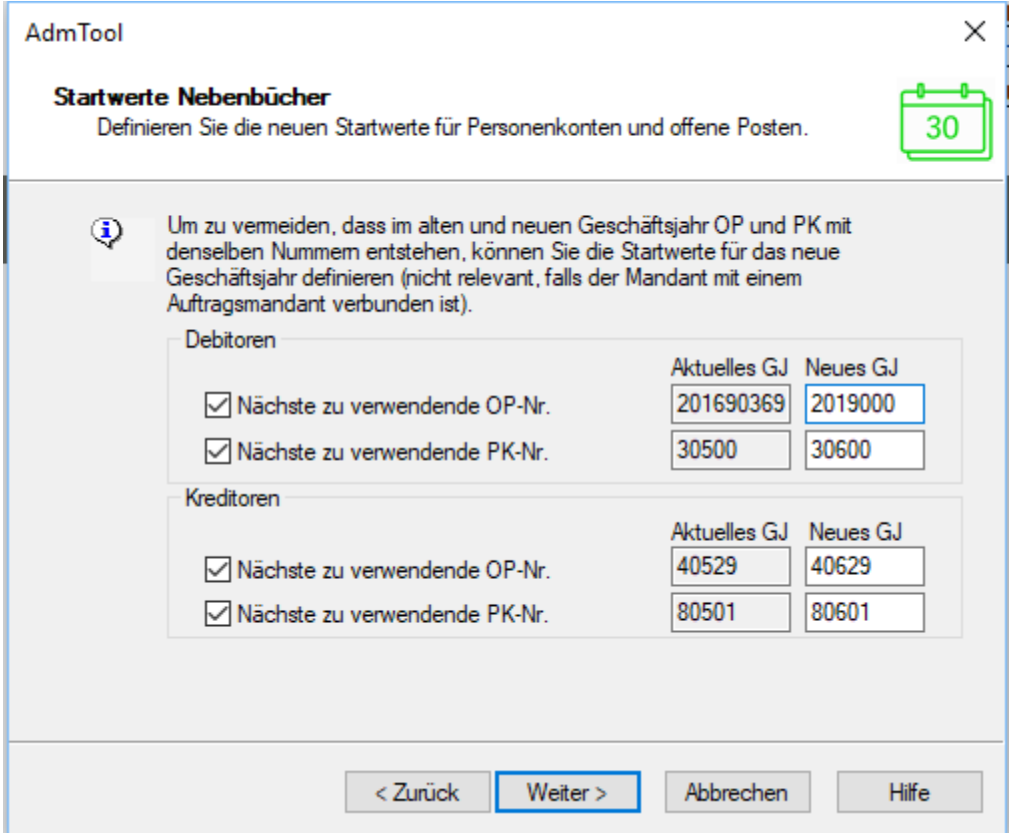

Im Fenster "Einstellungen Hauptbuch" können Sie diverse Einstellungen für das Hauptbuch vornehmen. Wir empfehlen Ihnen die Checkbox "Jahreszahl in den Filtern zu erhöhen" zu aktivieren.

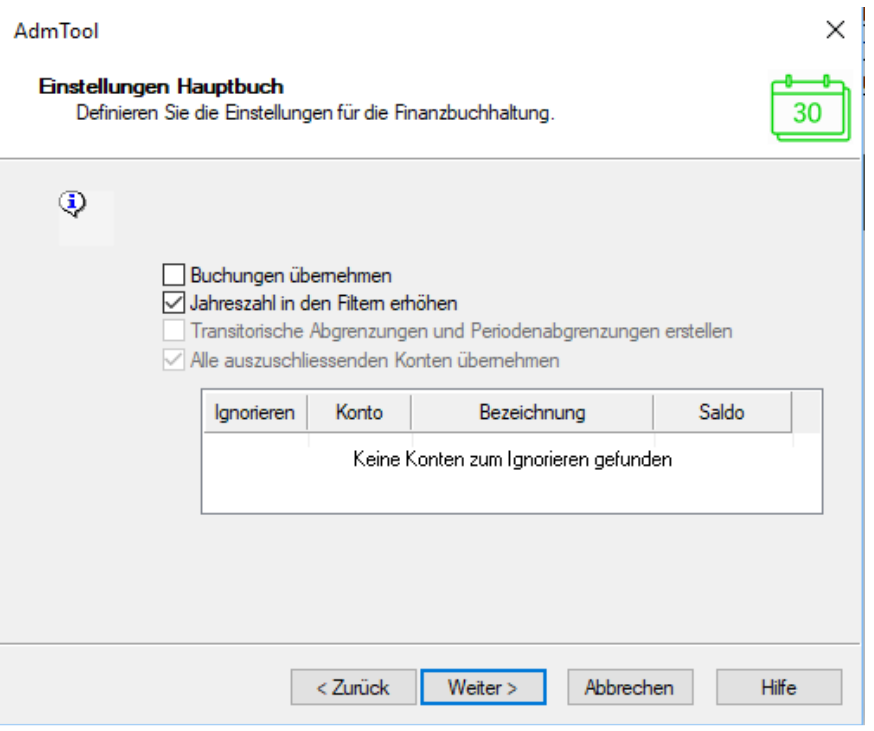

Klicken Sie nun auf "Weiter".

Im Fenster "Einstellungen Nebenbücher" können Sie diverse Einstellungen für die Nebenbücher vornehmen. Hier empfehlen wir Ihnen beide Checkboxen zu aktivieren.

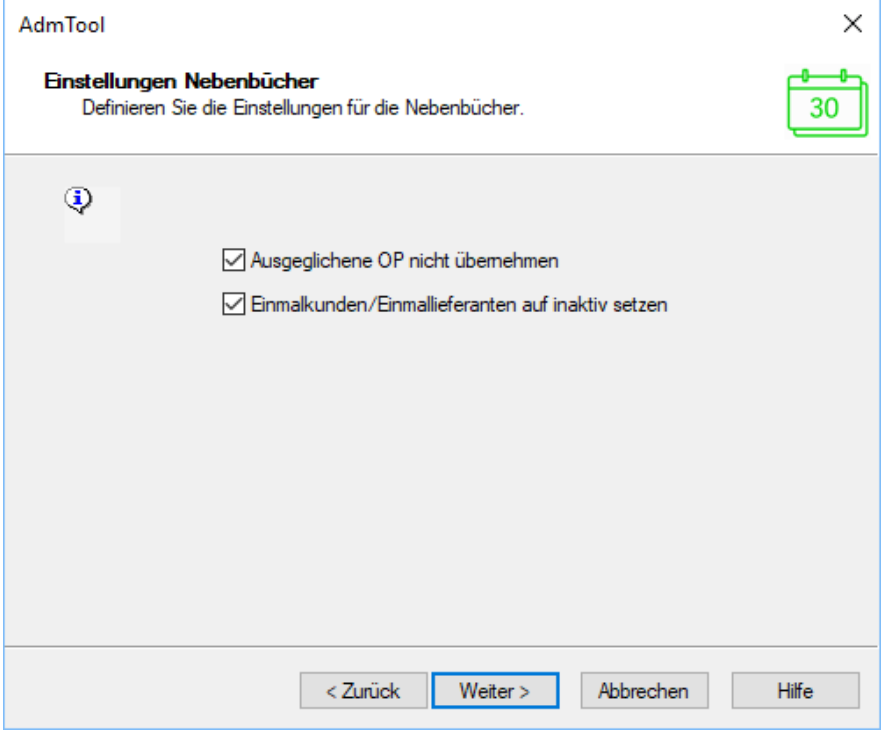

Im letzten Fenster können Sie mit Klick auf Start, den Geschäftsjahreswechsel starten.

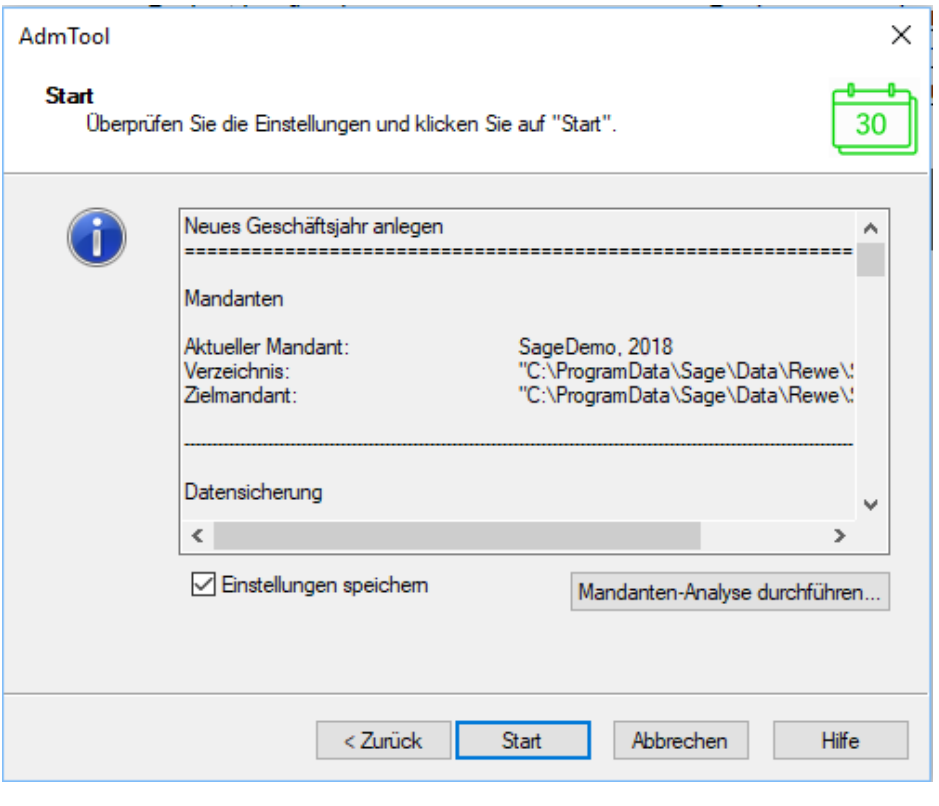

Nach der Eröffnung des neuen Geschäftsjahres, erscheint folgende Maske:

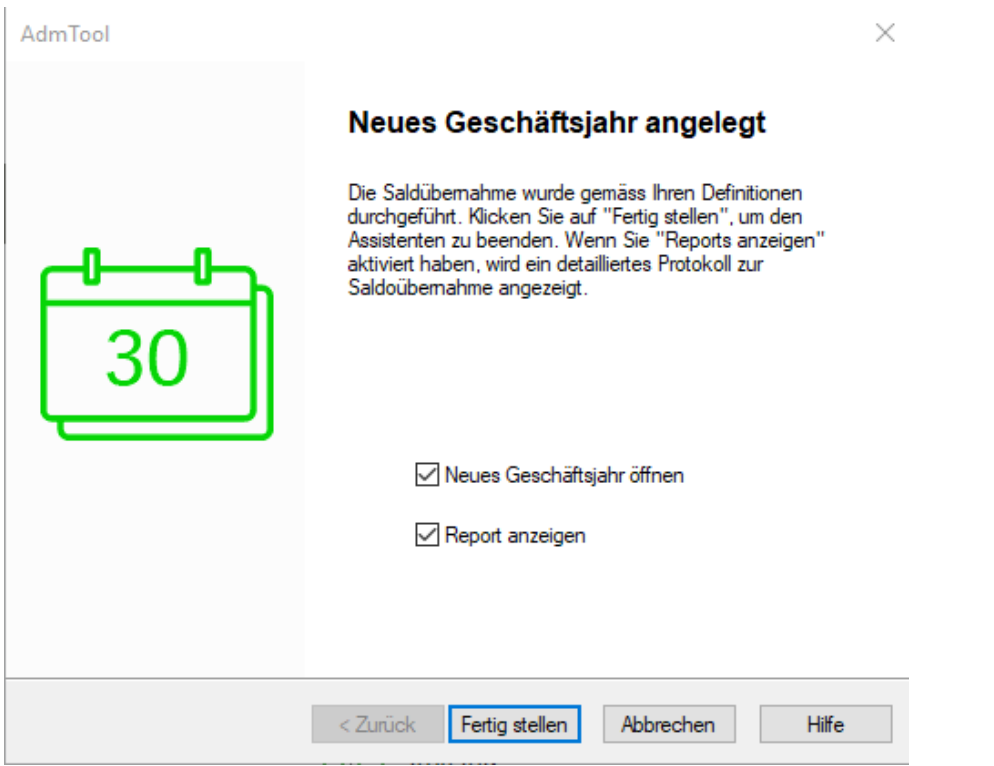

Klicken Sie auf den Button "Fertig stellen".

Sie sind nun im neuen Geschäftsjahr und die Masken "Optionen und New Year.log -Editor" sind geöffnet, welche Sie beide schliessen können.

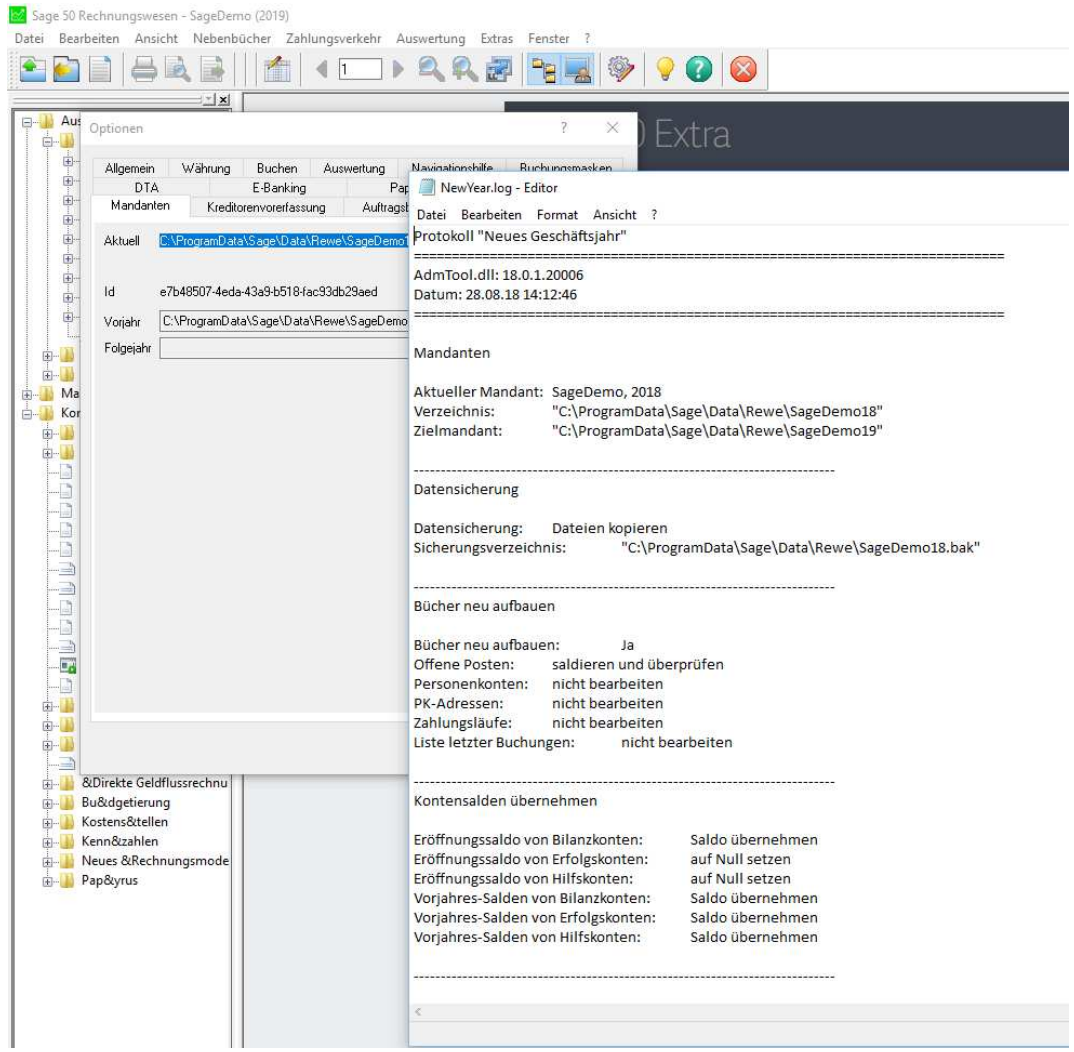

### **Ein kleiner Tipp**

Ist bei Ihnen die Funktion "Geschäftsjahreswechsel" inaktiv - Sie haben jedoch noch keinen Geschäftsjahreswechsel vorgenommen - so gehen Sie bitte wie folgt vor:

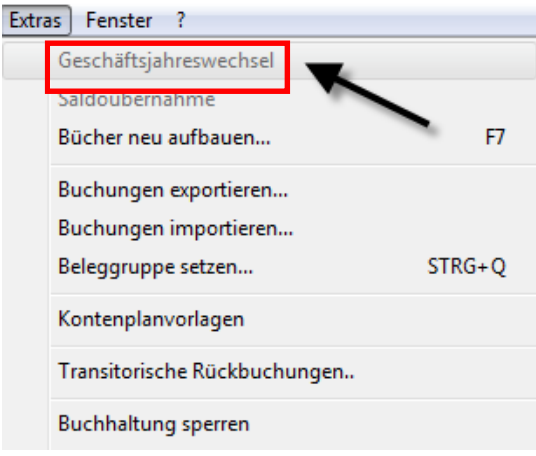

Öffnen Sie unter Extras die Optionen und wechseln ins Register Mandanten. Danach löschen Sie im Feld Folgejahr den Mandanten mittels dem Button X, welcher sich hinter dem Feld befindet. Bestätigen Sie die folgende Meldung mit Ja und verlassen die Optionen wieder.

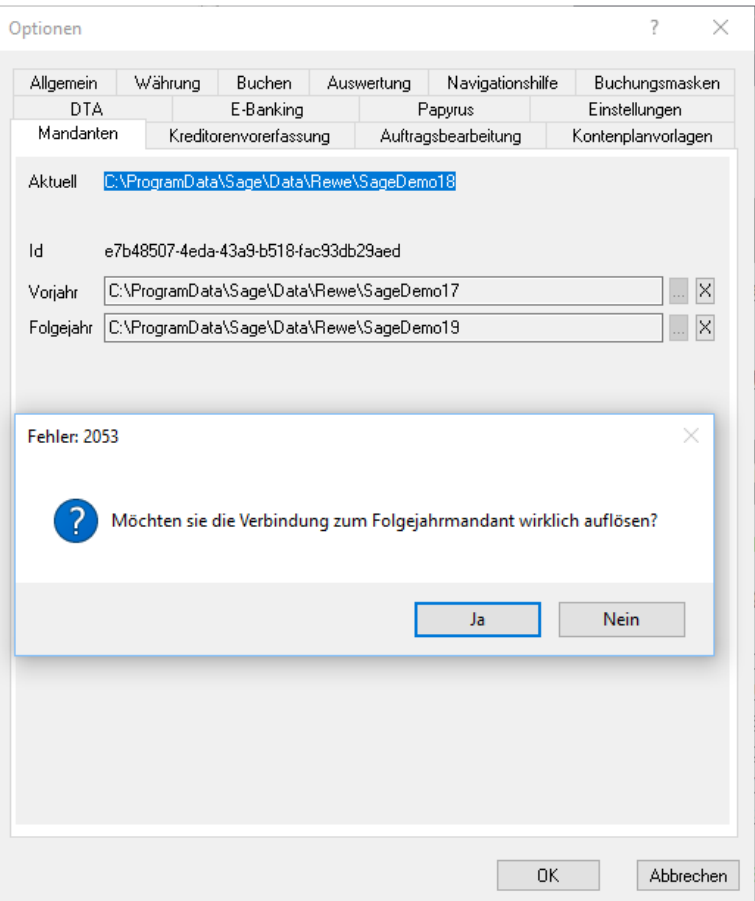

Nun sollte auch die Funktion "Geschäftsjahreswechsel" wieder aktiv erscheinen!